# **Set Up User Roles**

This page contains instructions on how to add limits and permissions to a User account.

- [Overview](#page-0-0)
- [Set permissions](#page-0-1)
- [Set limits](#page-0-2)
- [Select incoming phone numbers](#page-2-0)
- [Set sharing policies](#page-2-1)
- [Create associated extension](#page-2-2)

### <span id="page-0-0"></span>**Overview**

To configure the user's permissions and limits, select the **Choose roles and phone numbers** checkbox in the **Add New User** page and click **OK**. In the **R oles and Phone Numbers for <user\_name>** page, you are able to make all the necessary settings. If the administrator has enabled the **User account creation** option from its **Email Templates** page, the information on the newly created account gets sent by email to the account owner (contact person) after clicking the **OK** button.

# <span id="page-0-1"></span>Set permissions

This section allows you to enable or disable permissions such as sound management or SIP management.

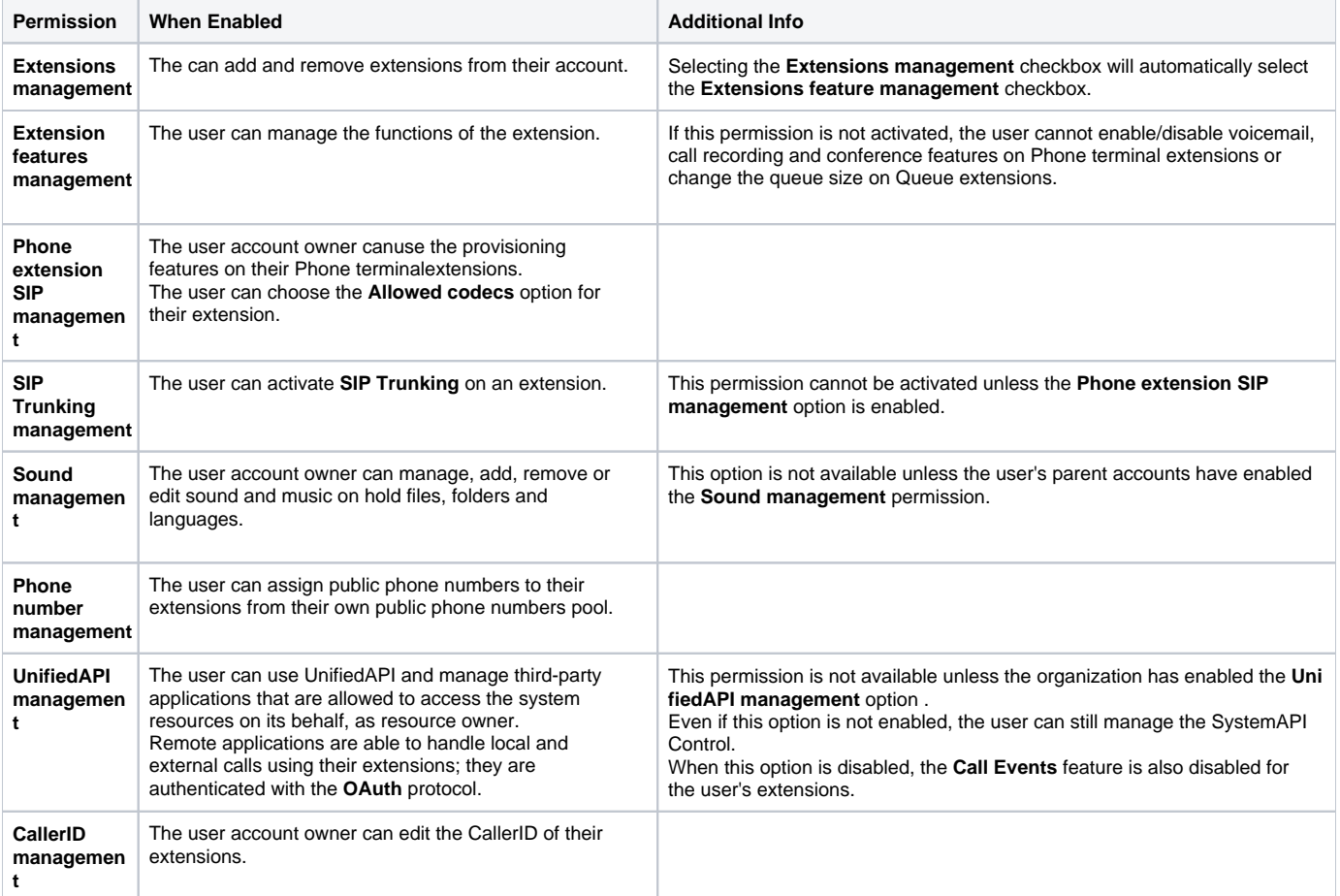

#### Furthermore:

<span id="page-0-2"></span>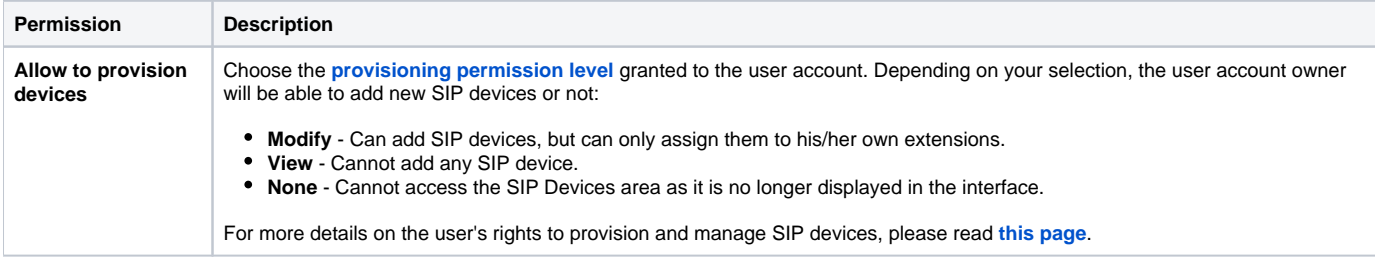

# Set limits

In this area you can set functionality limitations for the the extension. Where available, you can select the Unlimited checkbox if you do not want to restrict the extension.

The maximum available disk space and the other limitations depend on the values set for the organization the user belongs to. You get an error message when the disk space allocated to the user exceeds the one allocated to the organization.

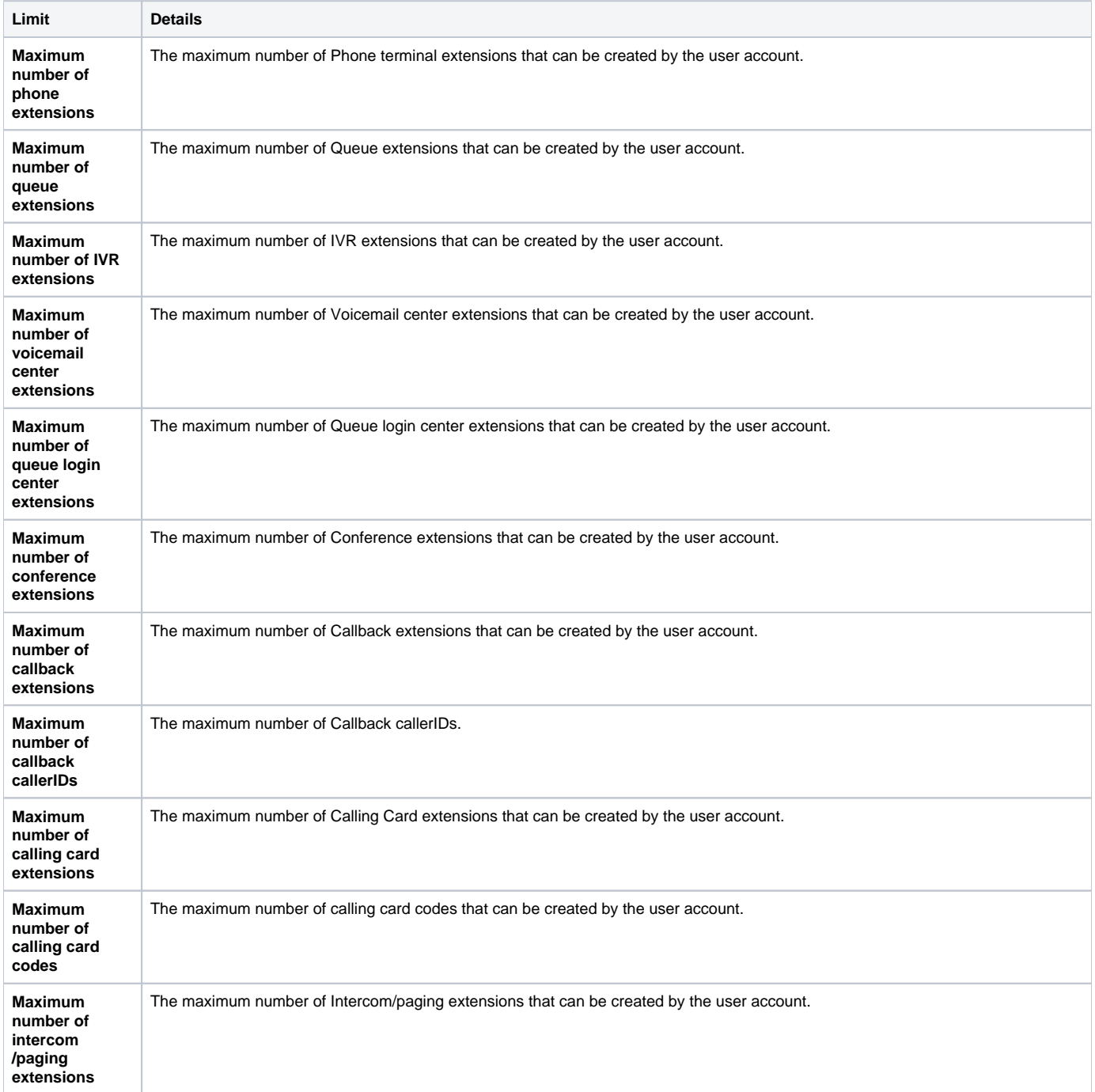

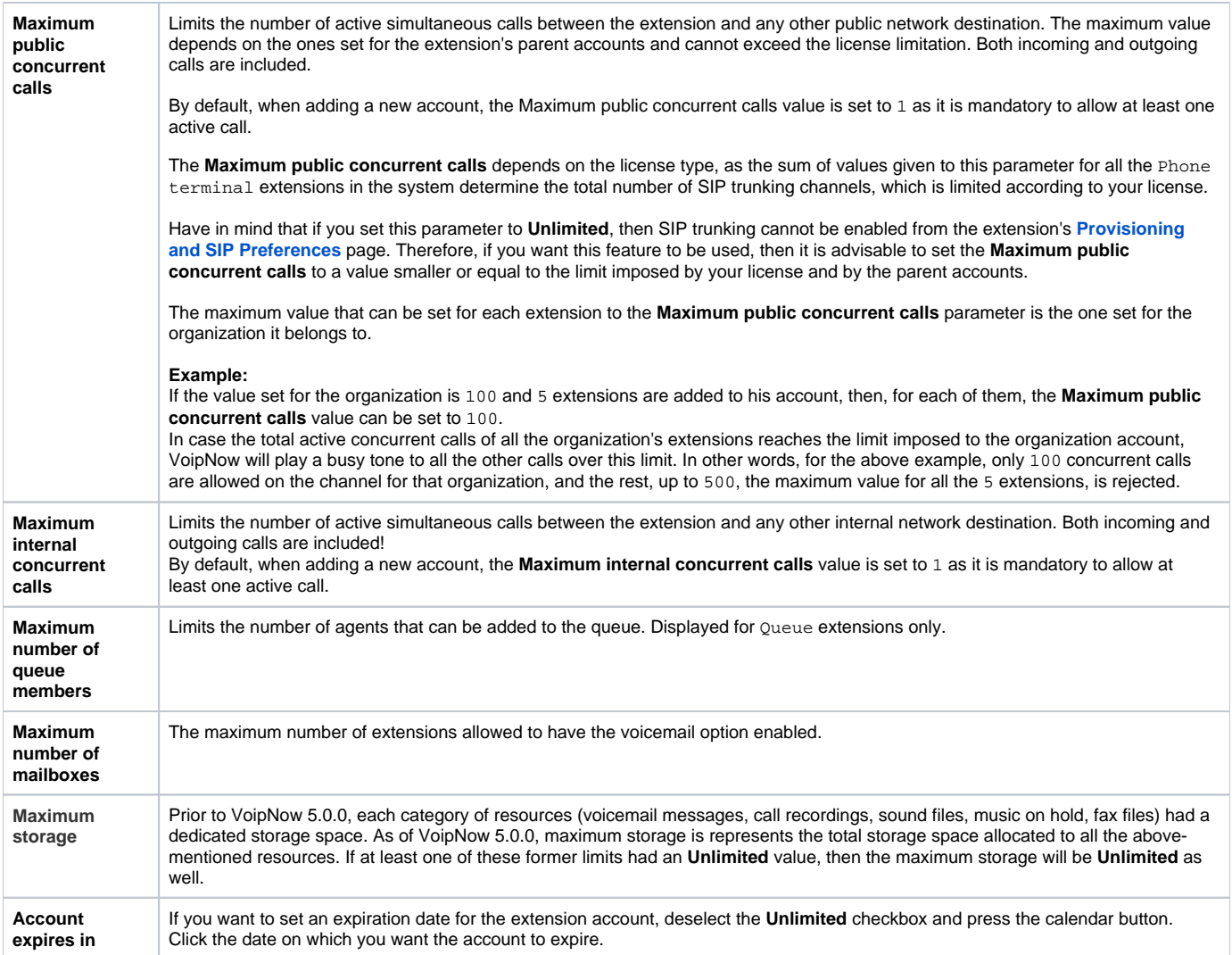

# <span id="page-2-0"></span>Select incoming phone numbers

In this area you can assign/unassign public phone numbers to the user account. This section is not displayed unless the organization has at least one public phone number available in the system (i.e. a phone number is available if it has not been assigned to another user account).

- **Available public phone numbers:** The list contains all the unassigned public phone numbers in the system. To assign a public phone number to the user, click the desired number and it gets automatically moved into the **Assigned public phone numbers** pool.
- **Assigned public phone numbers:** This list contains all the public phone numbers assigned to the user. To remove a phone number from the pool, click the desired number and it gets automatically moved back into the Available public phone numbers list. Have in mind that, when you unassign a public phone number that is used as a CallerID by a Phone terminal extension, you are also removing it removed from the CallerIDs list.

# <span id="page-2-1"></span>Set sharing policies

This option allows the extension to share data with other extensions in the same group(s) or in the same company. Using the **[controls available](https://wiki.4psa.com/display/VNDOCS30/Appendix#Appendix-SharingPolicies)**, you can allow the user to share its data with other users in the same group(s) or in the same company. The user will be able to read the shared information from his own interface, but he will not be able to delete anything.

You cannot control the user's sharing policies unless its **User is multi user aware** permission is enabled.

# <span id="page-2-2"></span>Create associated extension

Read [here](https://wiki.4psa.com/display/VNDOCS30/Add+Extension) to learn more on the steps you need to take to create an extension.

Click **OK** to set the permissions, limits, and phone numbers for the new user or **Cancel** to add the user without saving the permissions and phone numbers.

[Manage a user account](https://wiki.4psa.com/display/VNDOCS30/Users#Users-UserOperations)

[Check a user's options](https://wiki.4psa.com/display/VNDOCS30/Users#Users-UserToolsArea)